# Pharmacy View of ED PulseCheck®

February 2016

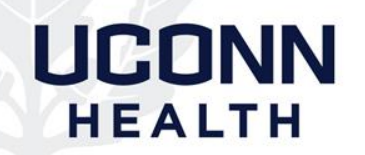

# **Objective**

• After reviewing this information, pharmacists should be able to log into ED PulseCheck® and find medication order information for a specific patient.

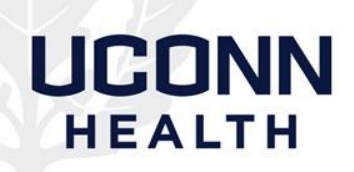

# Emergency Dept (ED) Workflow **Change**

- Currently, when medication is needed in ED and not available in Pyxis®
	- RN contacts central pharmacy, prints paper order from ED PulseCheck® and faxes order for request
- New workflow to streamline process
	- RN to contact covering pharmacist (via phone, Voalte®) and provide patient information (two identifiers) and medication needed
	- Pharmacist to view ED PulseCheck® to verify medication needed for sending

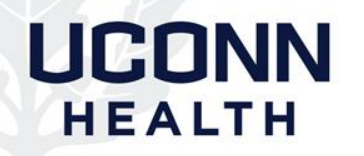

# Updated Workflow – ED Needs Medication Not Available in Pyxis®

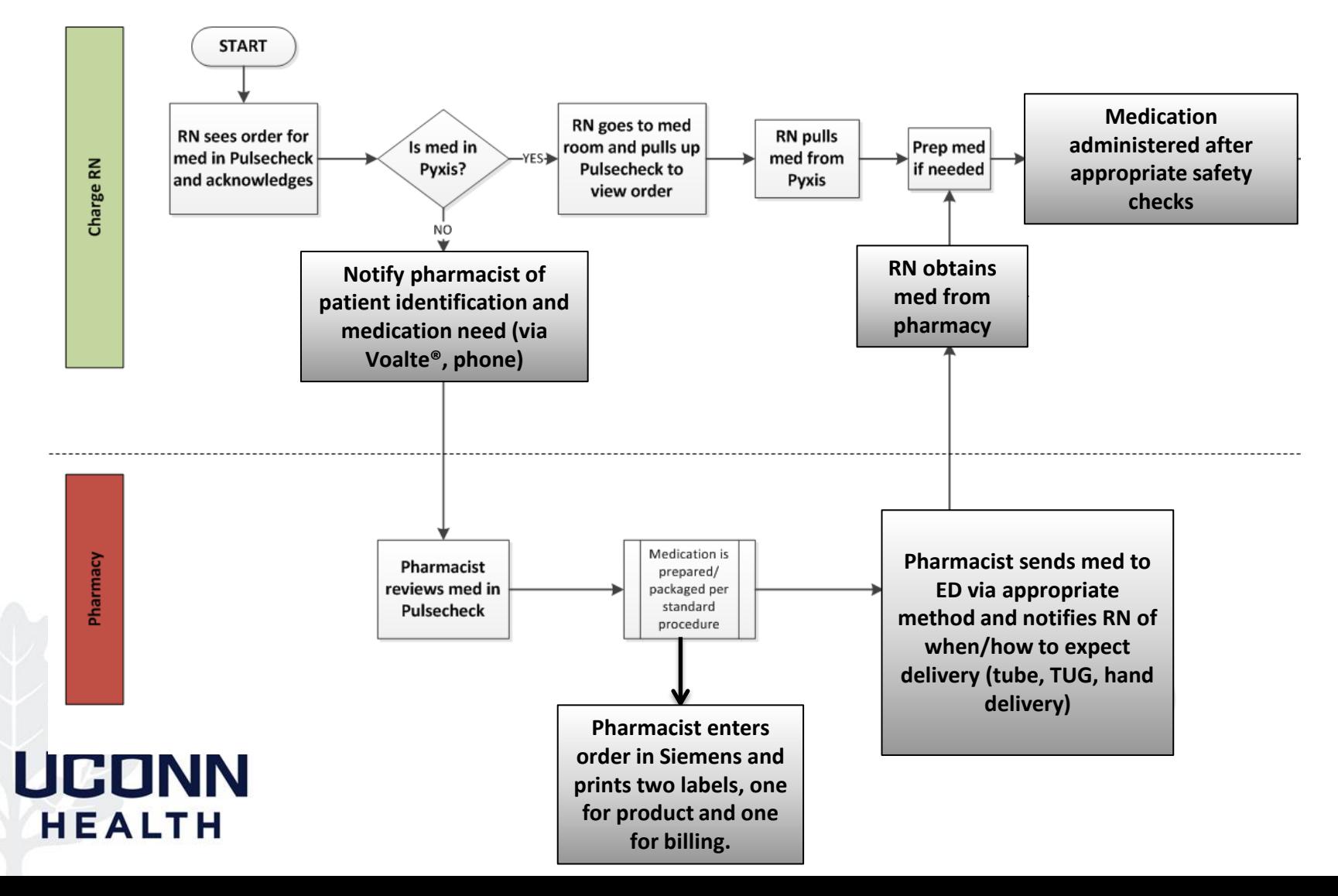

# Don't Forget Billing!

- Once order is viewed, enter in Siemens® and print two labels
- Place one label on the product
- Place one label on a sheet of paper and indicate order was for an ED patient and place in the Billing basket
- Can also print paper copy of orders from Pulsecheck (see directions at end of presentation) for Billing basket

# HFALTH

### ED PulseCheck Login Page

### [http://edpulse.uchc.edu](http://edpulse.uchc.edu/)

#### Enter your login ID and password

**UCONN** 

**HEALTH** 

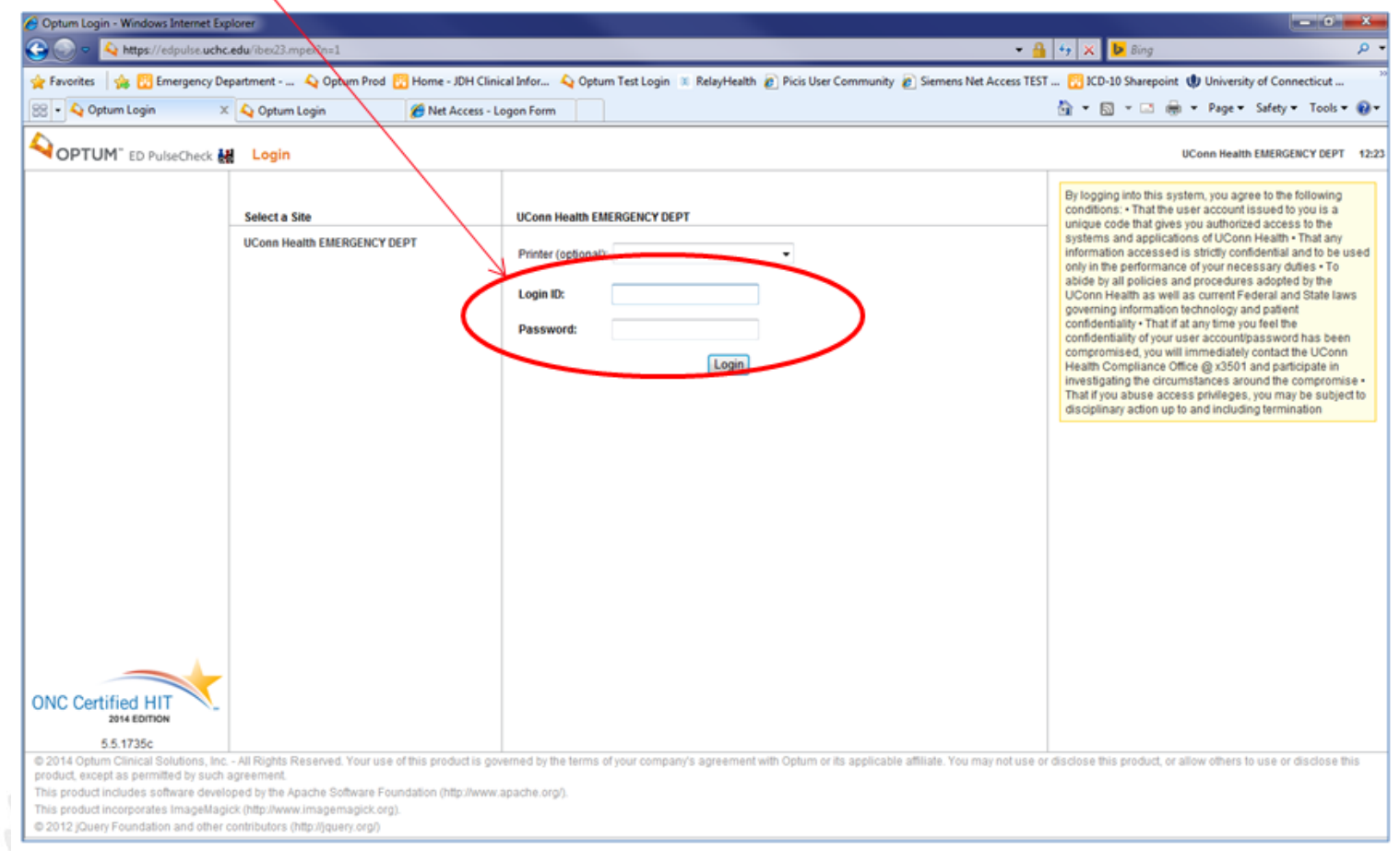

Can be accessed through pharmacy link in Siemens.

### Tracking Board

#### OPTUM" ED PulseCheck M Emergency Patti Siegel UConn Health Emergency Dept TEST 11:48 Lookup | Quick Triage | Main | Admin | Chart | Archive | Reports | Mail | Display | Patient Data | Altergies | Beds | Care Coordinator Request | Coordination Board | Charges | Coding | DCI | Dispo | Final Disp | Final Disp Tasks | Orders | Results | Reg | Visits | All Help | Logout | & **2**<sub>O</sub> Greet Call In œ Ambulance **T** Quick T Full  $\overline{\mathbf{y}}$ **PulseCheck** All Areas (20) 4 Age 2 d o d<sub>los</sub>: ed # / Urgency # **Inders** o÷. Custor Complai н **Physician** Coord  $AII$ u≑. s≑ en≑. ur¢ T ж¢ **XLUENMRZ** ▼ 3CEA **Testbms** 1510:35 1 ZONE 01 a T × Go <del>v</del> M25 testing PSMD 1MD PSRN PSRN я 夕回回 国国 **ICU 2023B**  $\omega$ Arthur P回图 Test, 866.010 1 ZONE 01 Hall  $T \leq G$ F<sub>35</sub> CHF **RSAF PSRN** я  $\overline{\mathbf{m}}$ **ABO DISC:HOME**  $\ddot{\mathbf{0}}$ п Michelle 3CXL **TEST** EFAP 866.00 1\_ZONE 01\_Hall =  $@$  xxx, xxx  $Go +$ M49 POE DB JANP **PSRN** B **DISC:SNF**  $\Theta$  $\partial$  M II U 日岡岡 **DVVB** orders  $\bullet$ Test, 1 ZONE 02  $T \leq$  Go  $\neq$ **M60 RSTC PSMD** я PB **ICU 2021A** 506:050 Ø Htowerthree **Testbms** 459:55<sup>O</sup> 1 ZONE 03 TE Go <del>v</del> M60 testing **RSTC** 図画 E EB CS2 2091A а William Test, 1 ZONE 04  $Go =$ F52 **PSMD** ENM 4CP回 24 hour readmit 456:36<sup><sup>0</sup></sup> Ü ē п п Pookie Testbms,  $A P D B$ 1 ZONE 05  $Go -$ M60 TESTING RSTC 6MD **PSRN ADM** Awaiting radiology ංග 図图 ш 000 **Blue** DISPO columndisposition of Patient LOS (Length of patient (j. e. to Stay)- to identify Namebe admitted) target patients

**UCONN** 

**HEALTH** 

When you log in you will be brought to the tracking board.

### Tracking Board

#### **On the Tracking Board, hover over the initials in the Physician or RN column to view the name in a pop-up.**

**ATT=Attending** 

**RES= Resident MD** 

EXT= APRN/PA/Medical Student

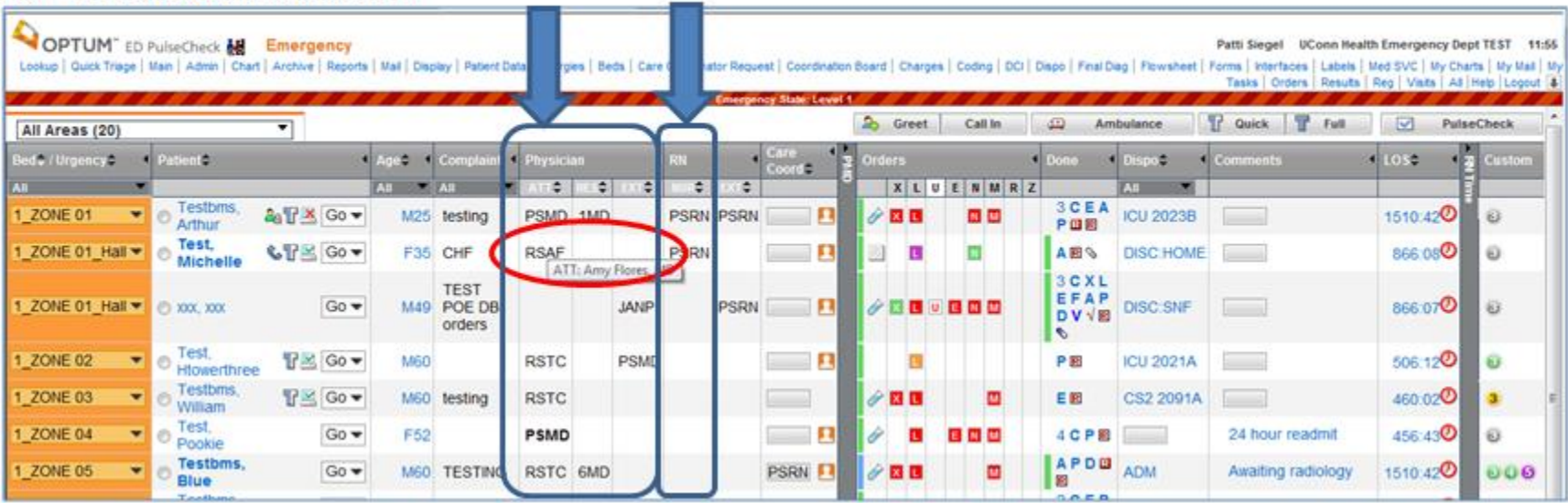

### Tracking Board

#### **Quick link to Medication Services from Tracking Board- click on the "M" in the Orders Column for the selected patient**

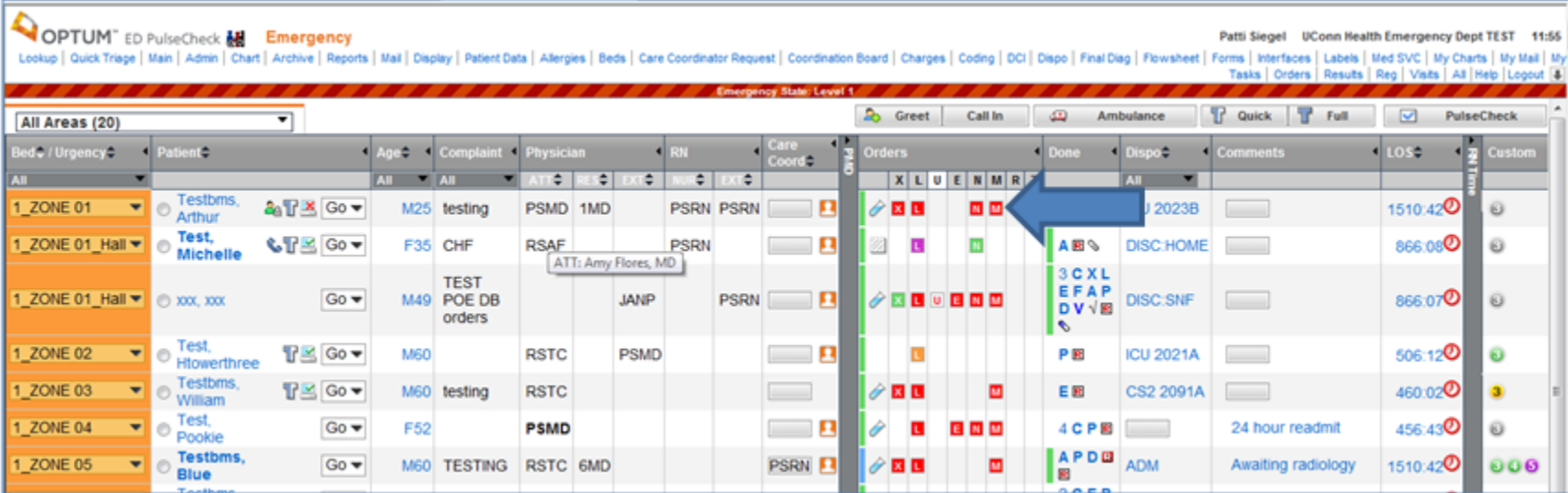

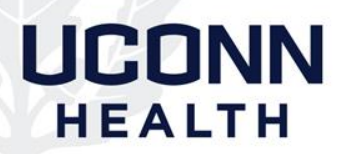

### Medication Services page

Patient Information at a glance, including T0#/Admit#, Room #, age/DOB, ht/wt, last vitals

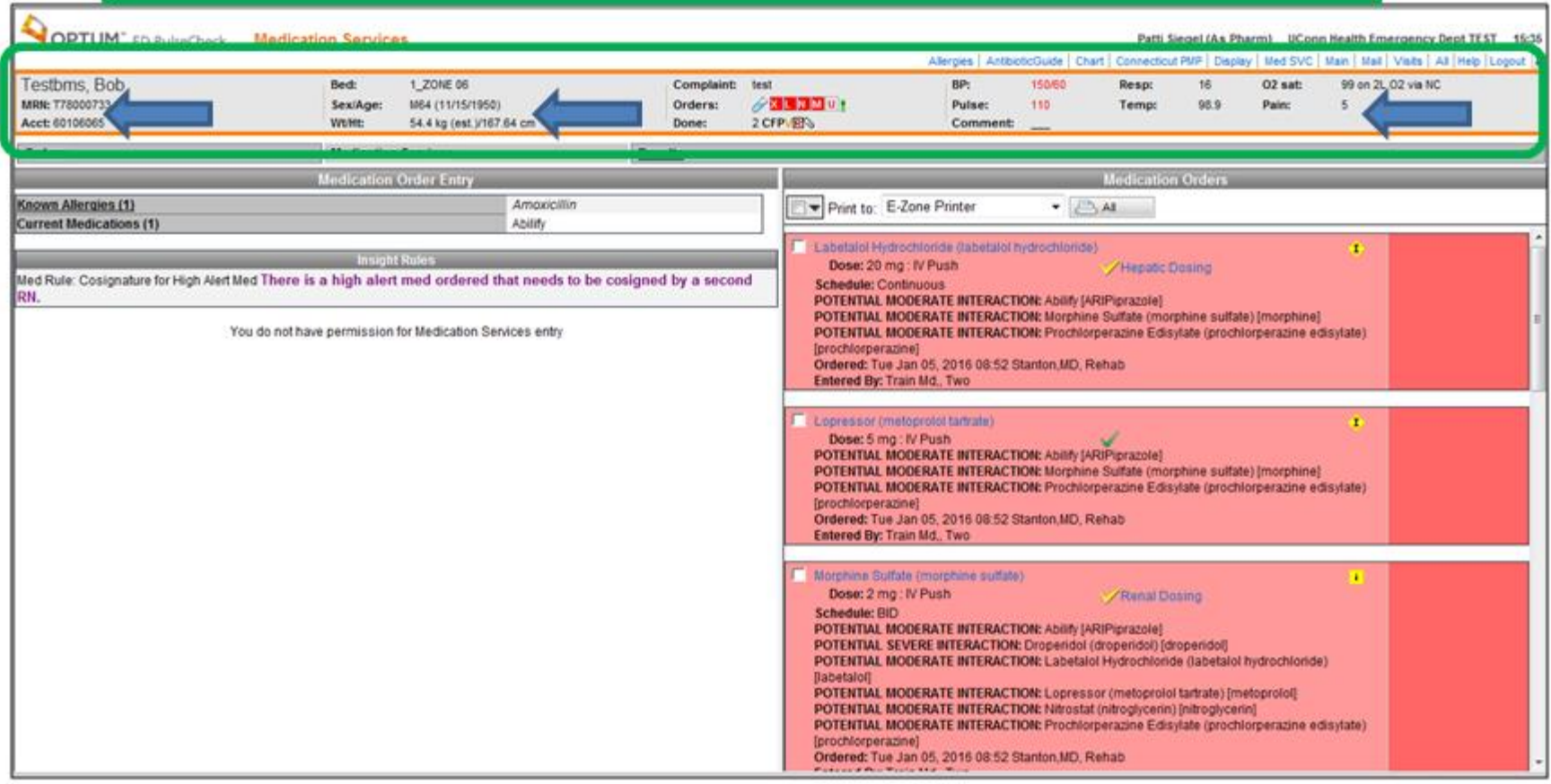

### Medication Services page

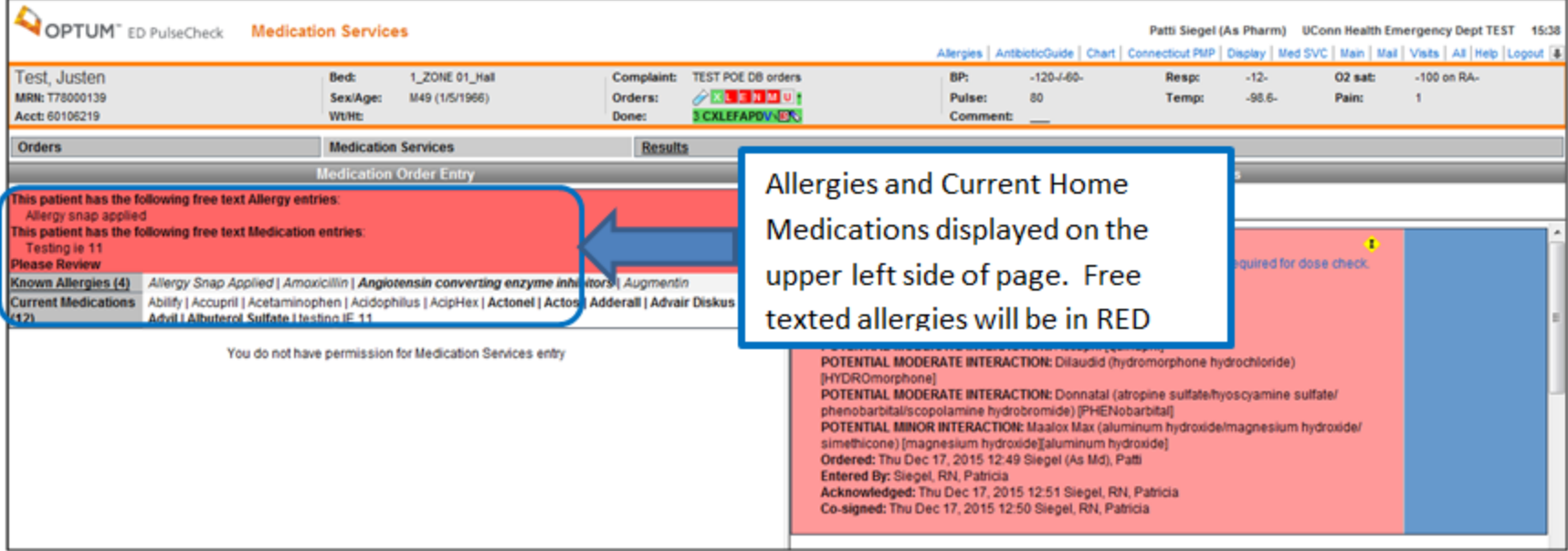

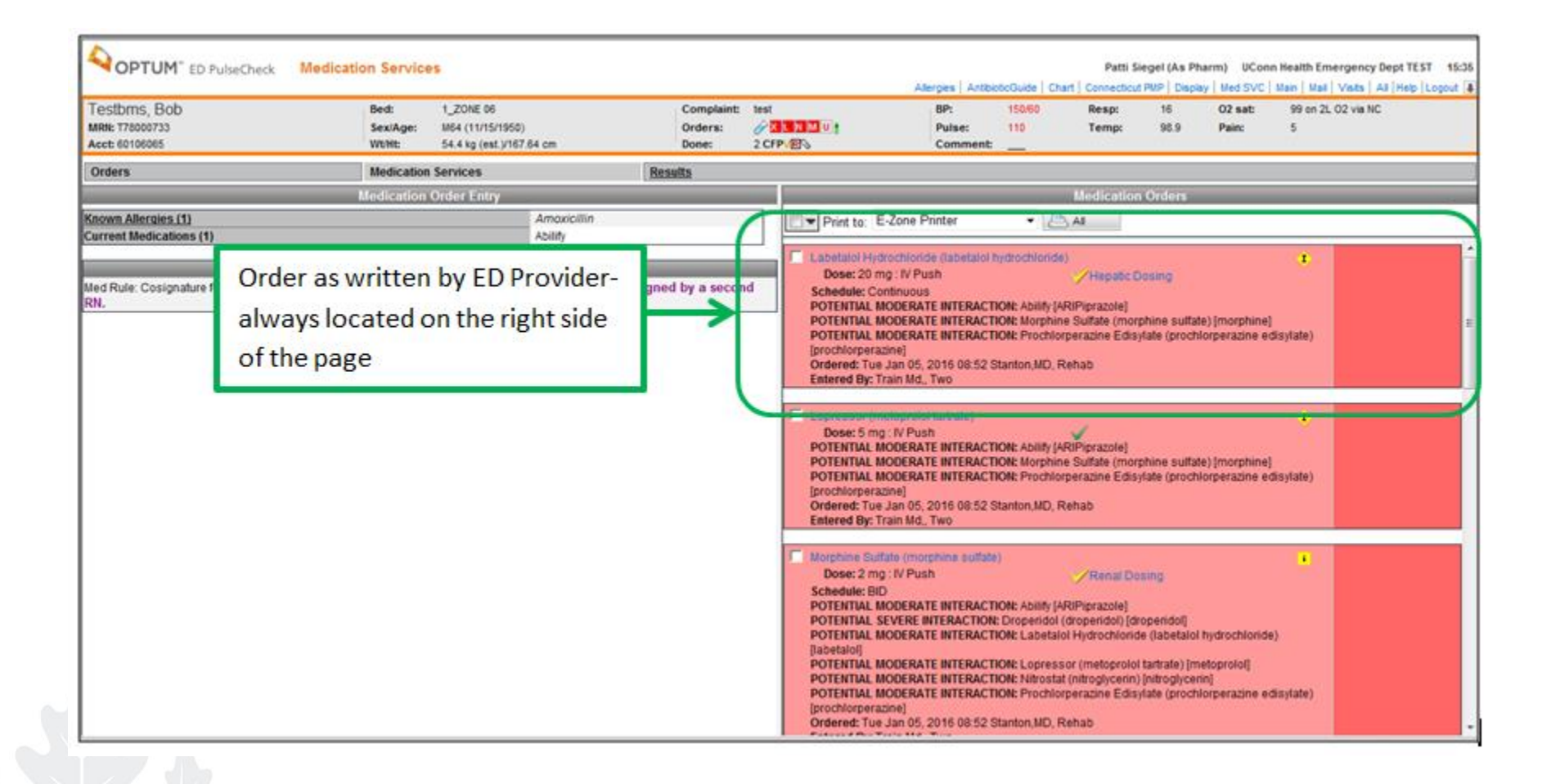

#### Colors around medication orders indicate different status of orders and order alerts

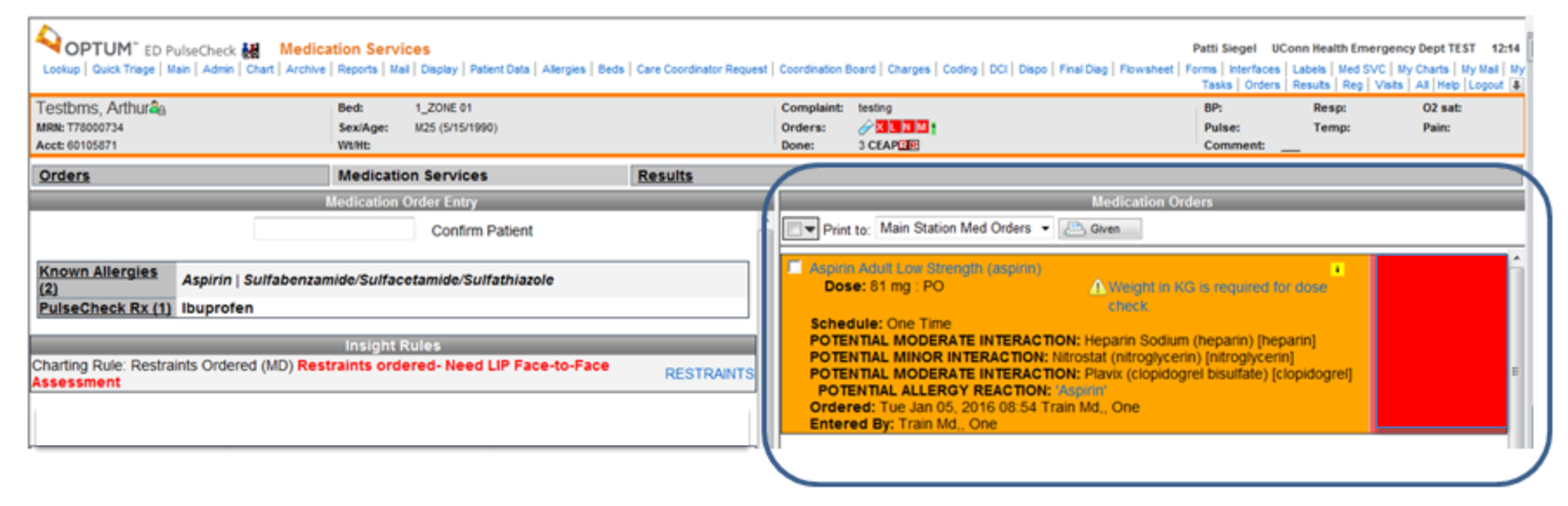

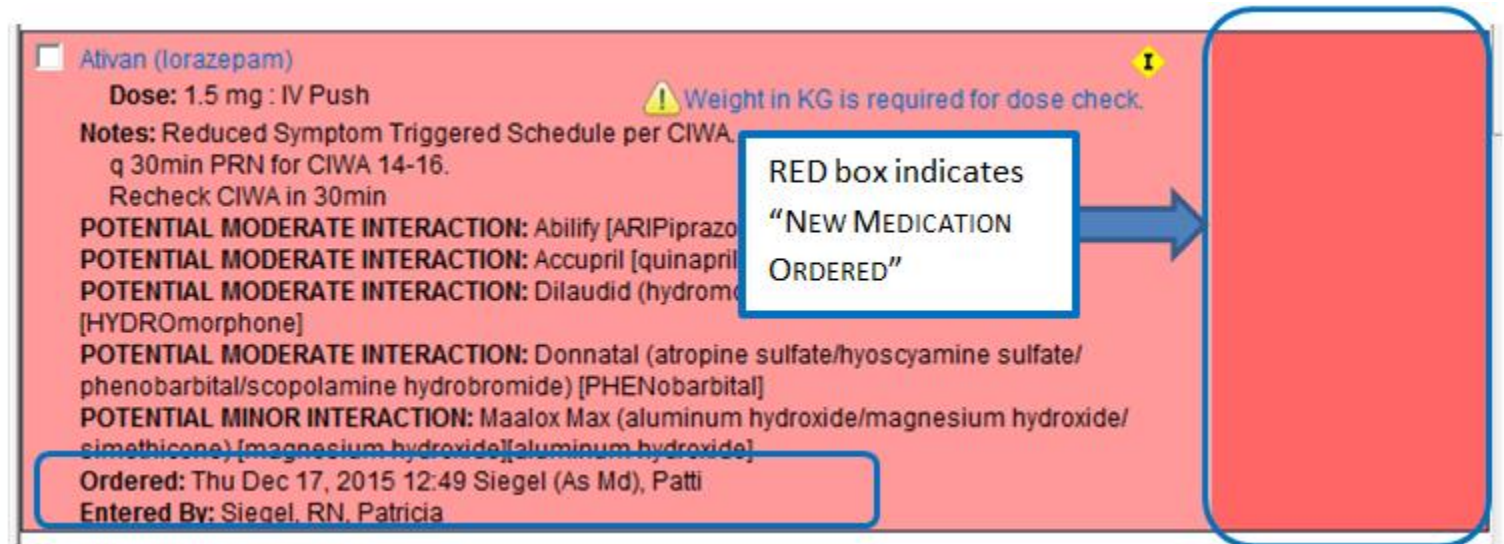

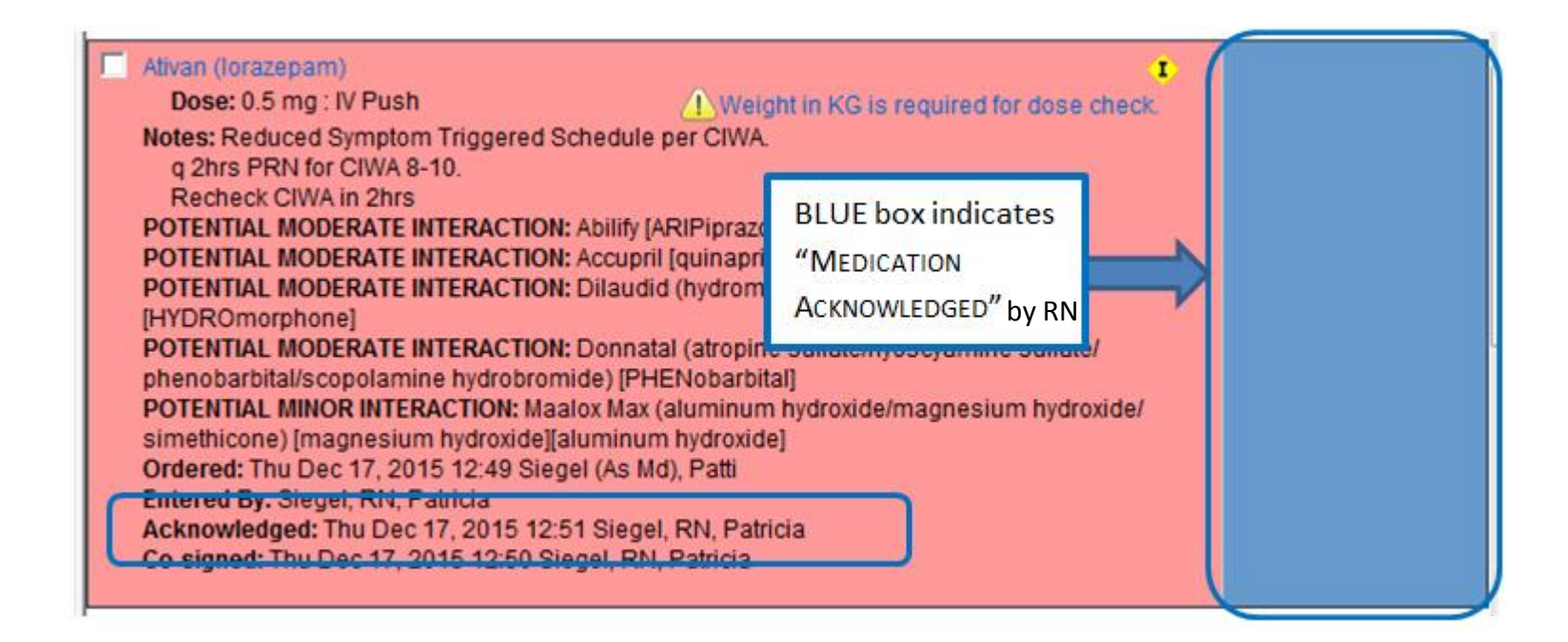

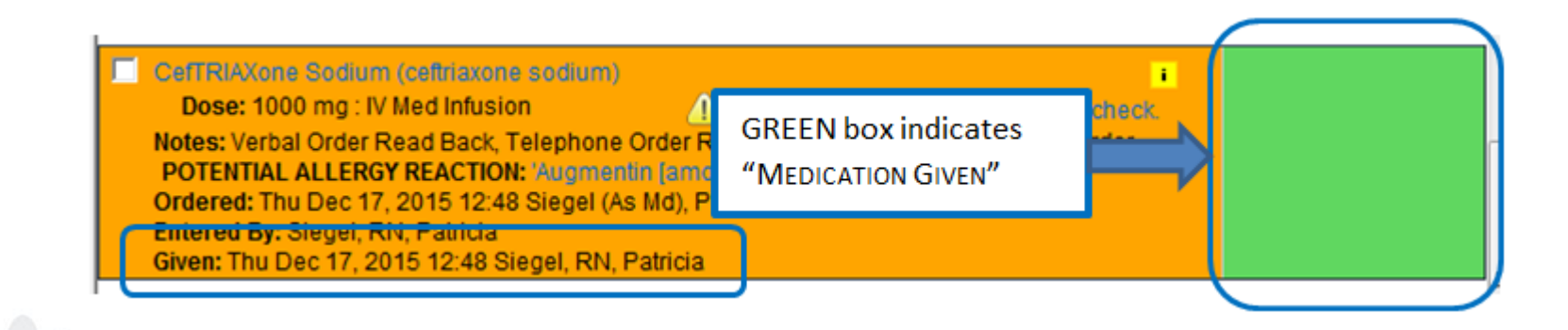

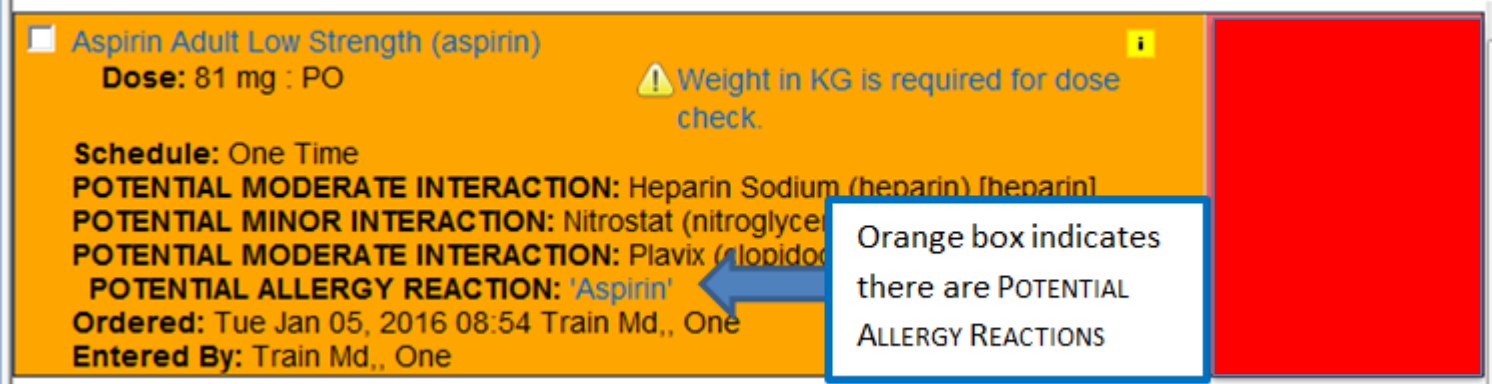

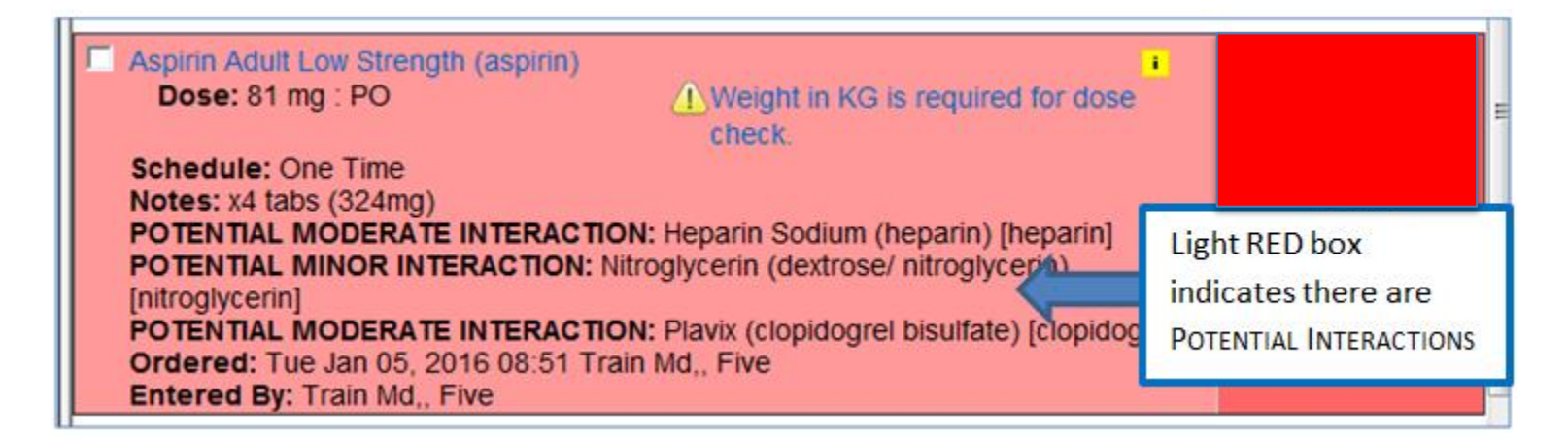

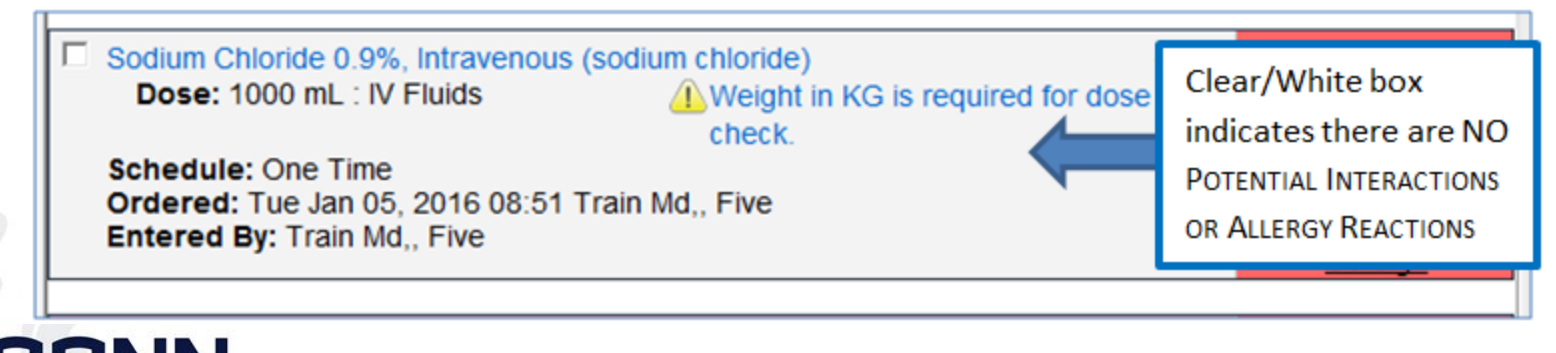

### To View the CHART:

#### From the Tracking Board: Click on Patient's **name** (Blue hyperlink)- Easiest and quickest

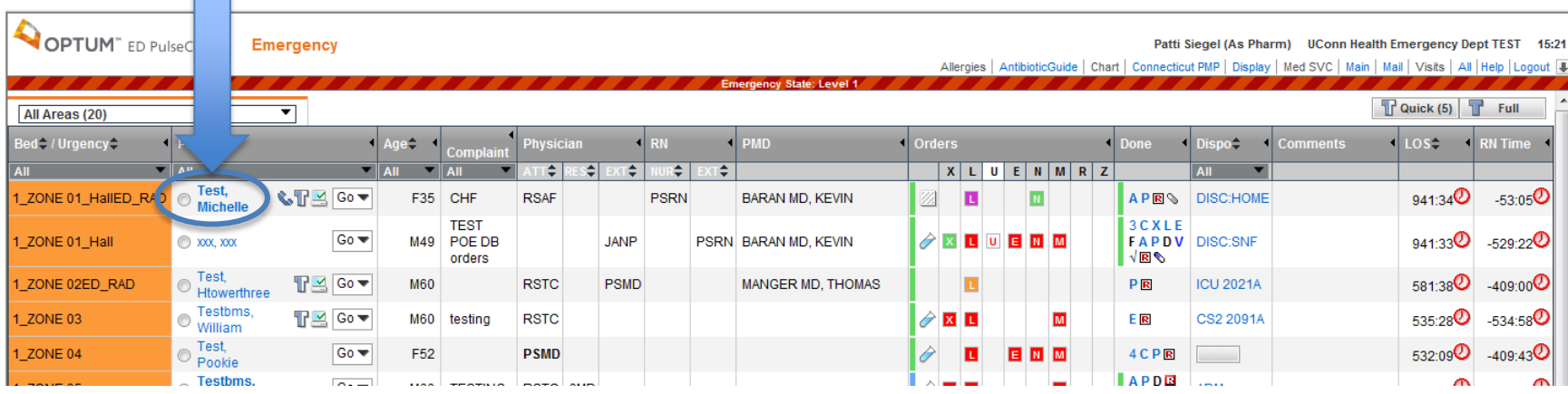

#### From Medication Services page: Click on CHART on the toolbar

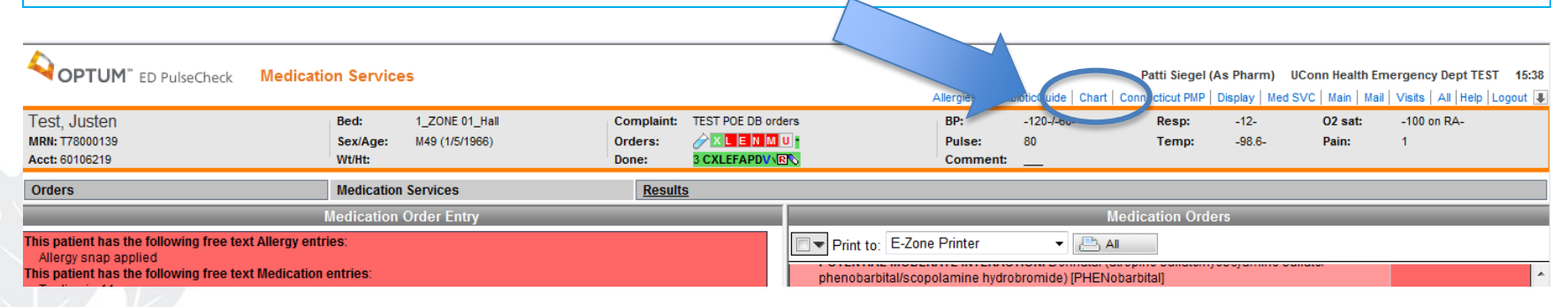

# Information Available in the Chart

- Past Medical History
- Physical Assessment
- Labs
- Notes
- Medications Administered in ED
- Etc

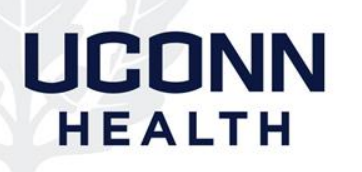

### View Medication Service Details in Chart

#### View deleted chart information

1. On the Charting page, select View from the Action menu in the left pane.

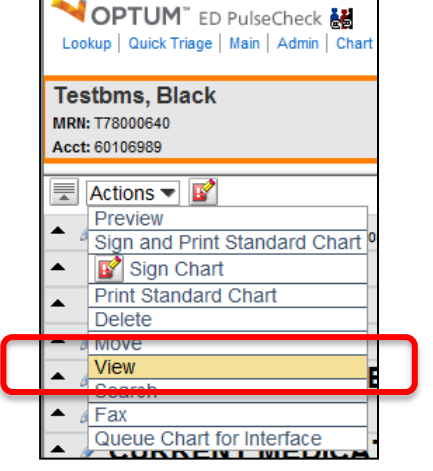

#### 2. Select the Show Deletes check box under the Options section in the right pane.

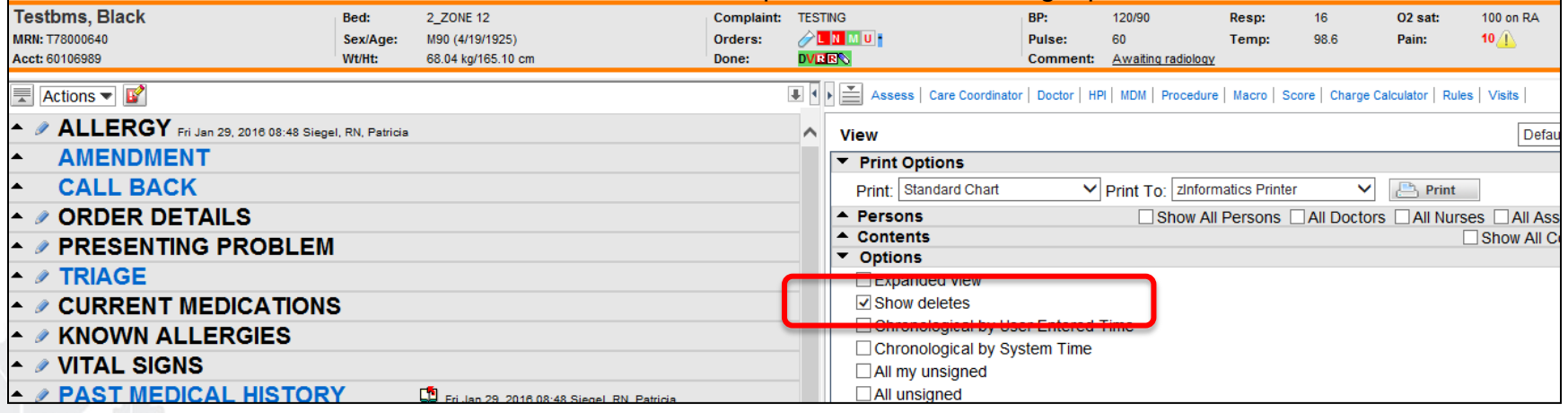

### View Medication Service Details in Chart (cont.)

#### 3. Click the Apply button.

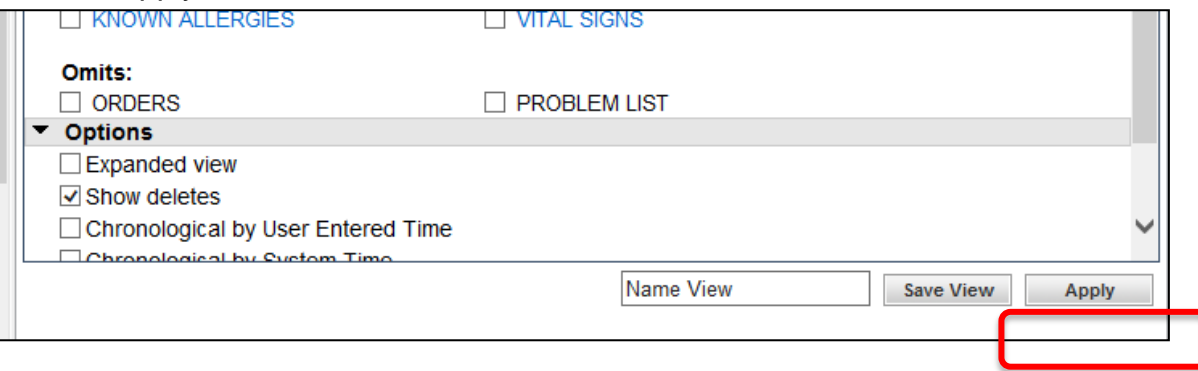

4. Deleted chart information appears with a strike through in the left pane, as illustrated in the following figure.

#### **⊘ MEDICATION SERVICE**

CefTRIAXONE SOdium Fri Jan 29, 2016 08:51 Siegel (As Md), Patti - Updated: Fri Jan 29, 2016 08:51 Siegel, RN,

Patricia

Order: CefTRIAXone Sodium (ceftriaxone sodium) - Dose: 1000 mg : IV Med Infusion **ALLERGY REACTION: 'Amoxicillin' - Not a true drug allergy** Ordered by: Patti Siegel (As Md) Entered by: Patricia Siegel, RN Fri Jan 29, 2016 08:51 .

5. To hide Deleted entries, uncheck the Show Deletes box and Click the Apply button

### LICONN HEALTH

### View Medication Service Details in Chart (cont.)

### View Cancellation Details for Medication Service

- 1. On the Charting page, scroll down to the Medication Service header on the left side of the page.
- 2. Click on the triangle to expand the section, if necessary.

 $\rightarrow$  MEDICATION SERVICE

3. Scroll to the medication- it will be preceded by "(CANCELED)" as illustrated in the following figure given, Patient in position of comfort, Side fails up, Cart in lowest position, Family at bedside. (CANCELED) Dextrose (Follow Up) Mon Feb 22, 2016 10:08 Siegel (As Md), Patti - Updated: Mon Feb 22, 2016 10:08 Siegel, Patti Order: Dextrose (dextrose) - Dose: 1 amp : IV Push Ordered by: Patti Siegel (As Md) Entered by: Patti Siegel Mon Feb 22, 2016 10:08 Canceled by: Patti Siegel. Mon Feb 22, 2016 10:08 Cancel reason: Patient refused. **LIFEDRETATIO** 

Medication Service details in the chart include Override reasons, including Allergy Overrides, which the provider entered. These are not on the Medication Services page.

### LICONN HEALTH

# How to Print a Paper Copy of **Orders**

### • From the Medication Services Page

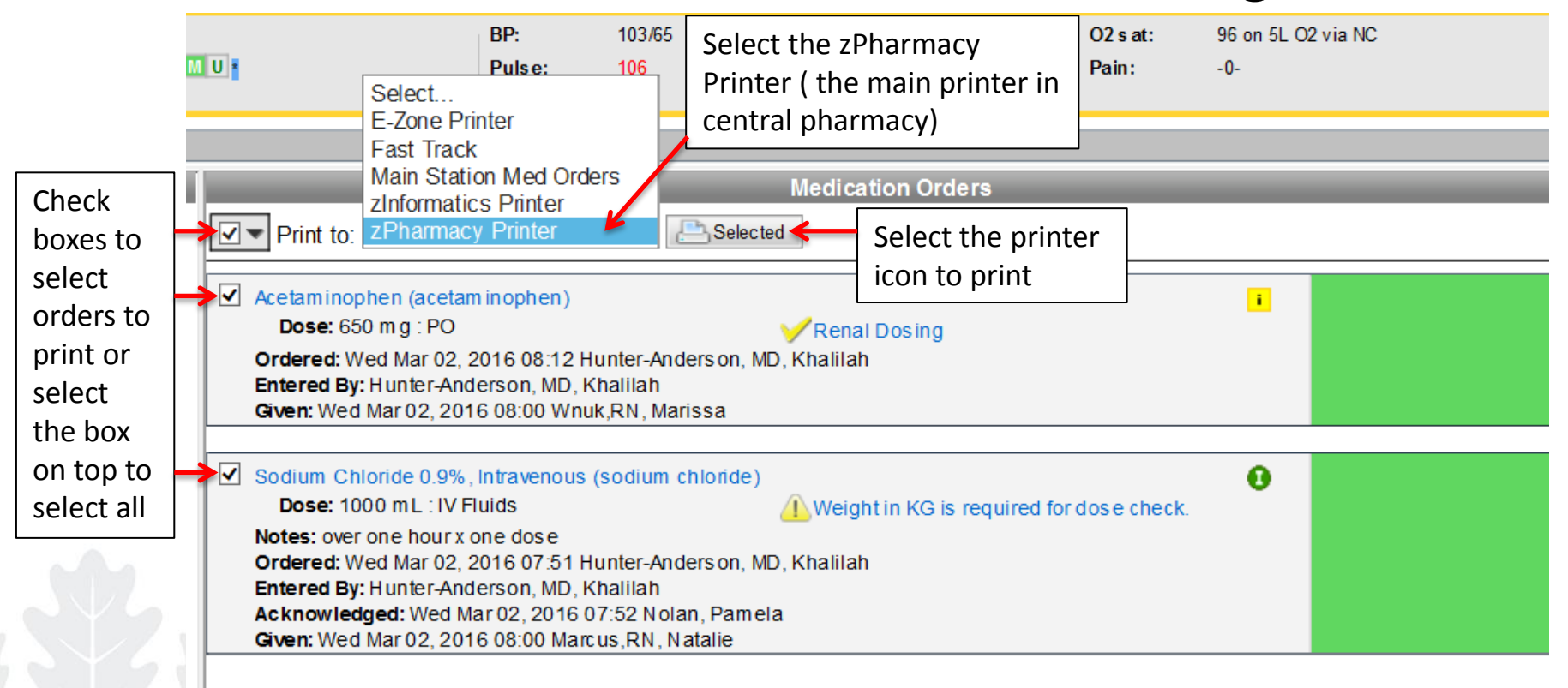

# Quick Reference for Medication Order Status Color Meanings

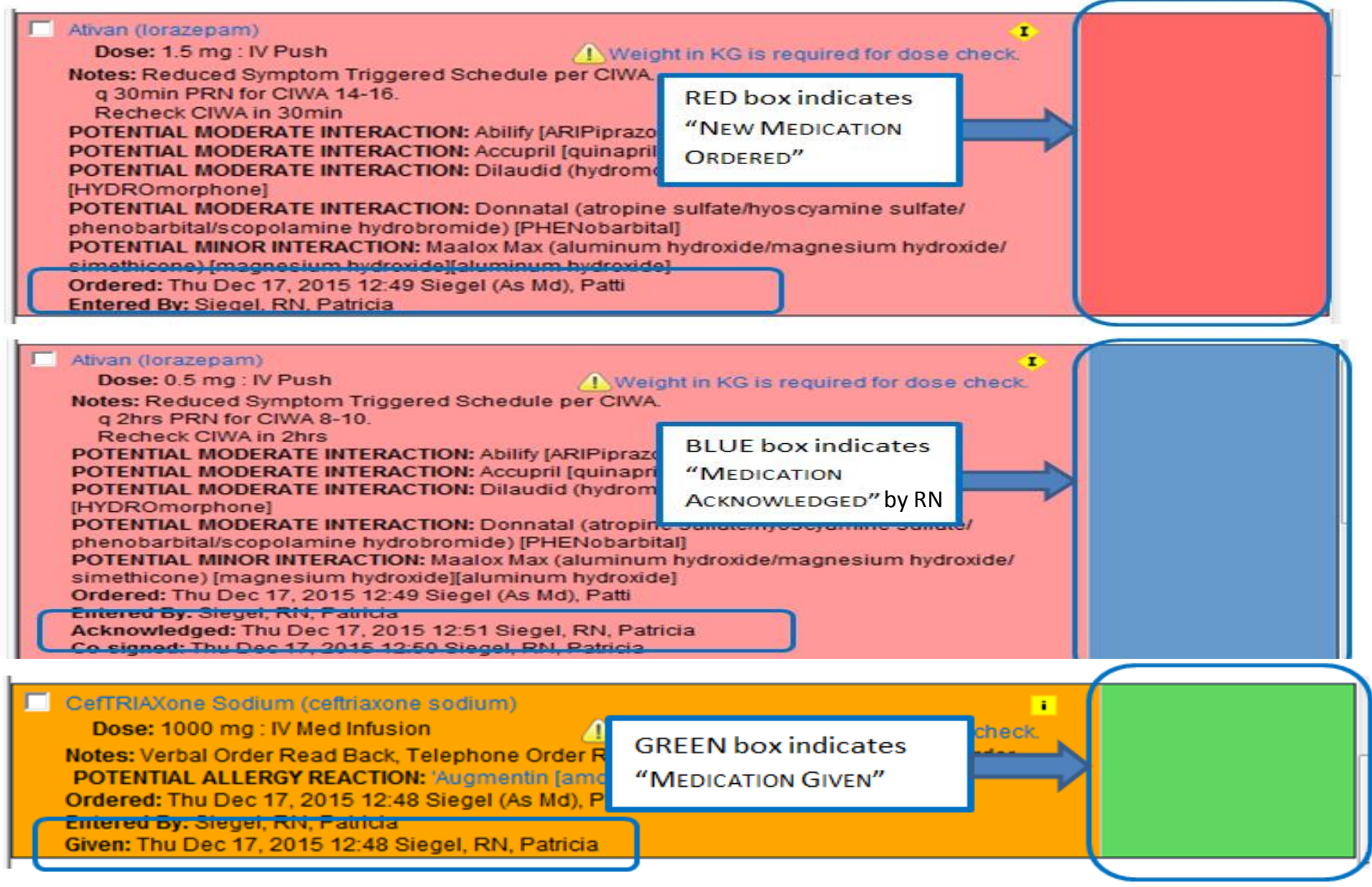

# Quick Reference for Medication Order Alerts Color Meanings

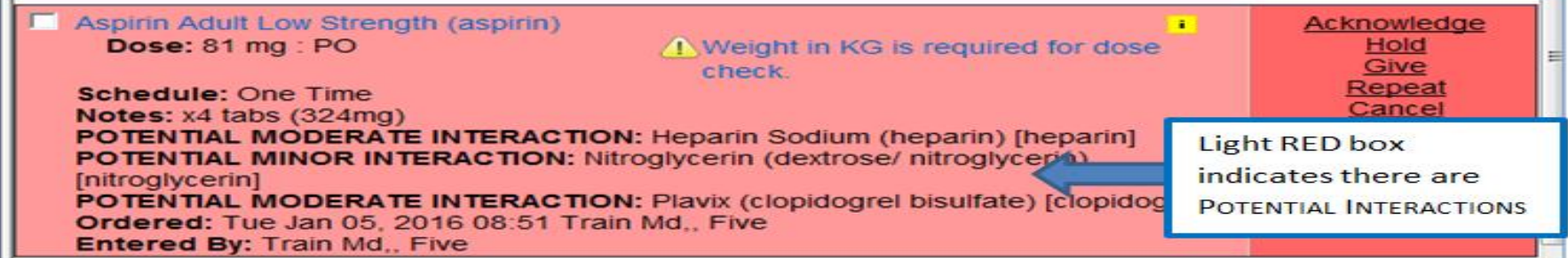

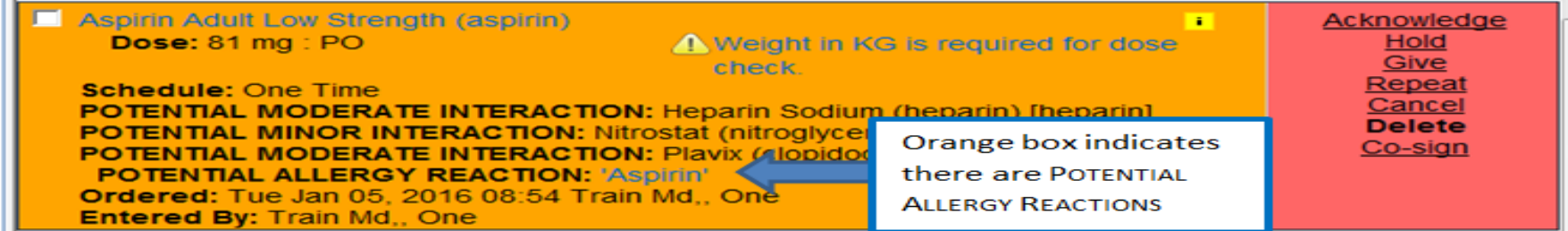

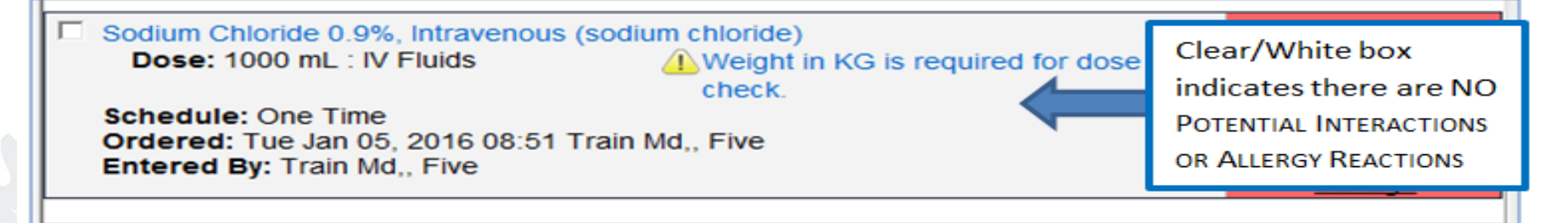